# **TUTORIAIS PROTOCOLO WEB**

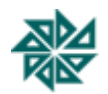

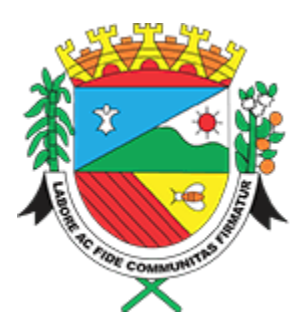

**PREFEITURA MUNICIPAL**

**SANTO ANTÔNIO DE POSSE**

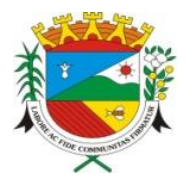

Praça Chafia Chaib Baracat, nº 351 – Tel.: (19) 3896-9000 – CEP: 13831-024 Santo Antônio de Posse – SP – CNPJ: 45.331.196/0001-35

# **ÍNDICE**

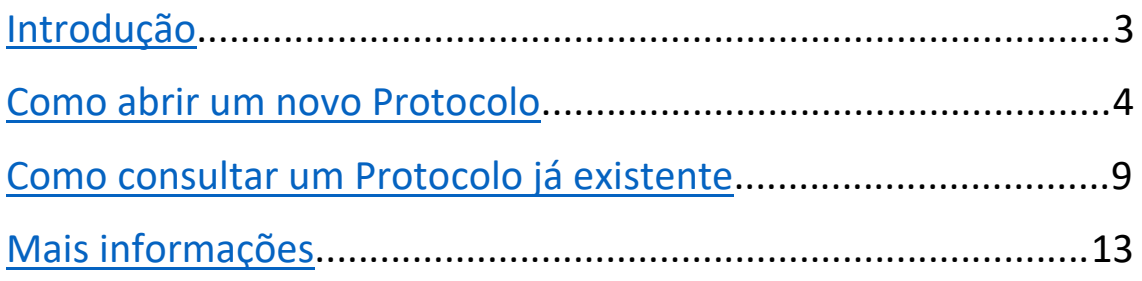

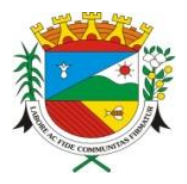

<span id="page-2-0"></span>**Prefeitura Municipal de Santo Antônio de Posse - SP** Praça Chafia Chaib Baracat, nº 351 – Tel.: (19) 3896-9000 – CEP: 13831-024 Santo Antônio de Posse – SP – CNPJ: 45.331.196/0001-35

# **INTRODUÇÃO**

A finalidade deste tutorial é orientar, de forma clara e objetiva o contribuinte no **preenchimento de dados para o Protocolo Web**, como também demonstrar a maneira de **consultar um protocolo já existente**.

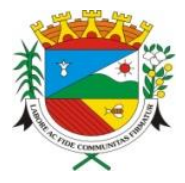

Praça Chafia Chaib Baracat, nº 351 – Tel.: (19) 3896-9000 – CEP: 13831-024 Santo Antônio de Posse – SP – CNPJ: 45.331.196/0001-35

# <span id="page-3-0"></span>**COMO ABRIR UM NOVO PROTOCOLO**

- **1.** Acesse<http://servicos.pmsaposse.sp.gov.br:8078/sseweb/>
- **2.** Clique em **"Abrir um novo Protocolo"**.

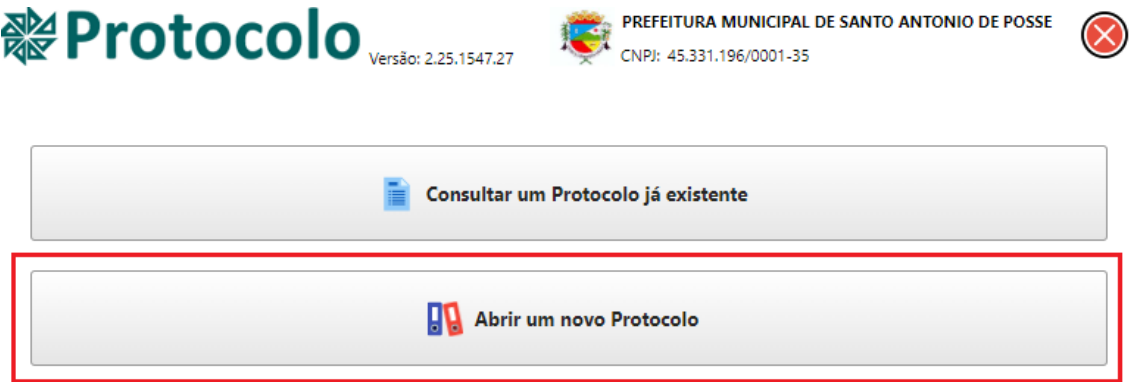

**3.** Clique em **"Selecione um assunto",** escolha o assunto desejado e clique em **"Confirmar"**.

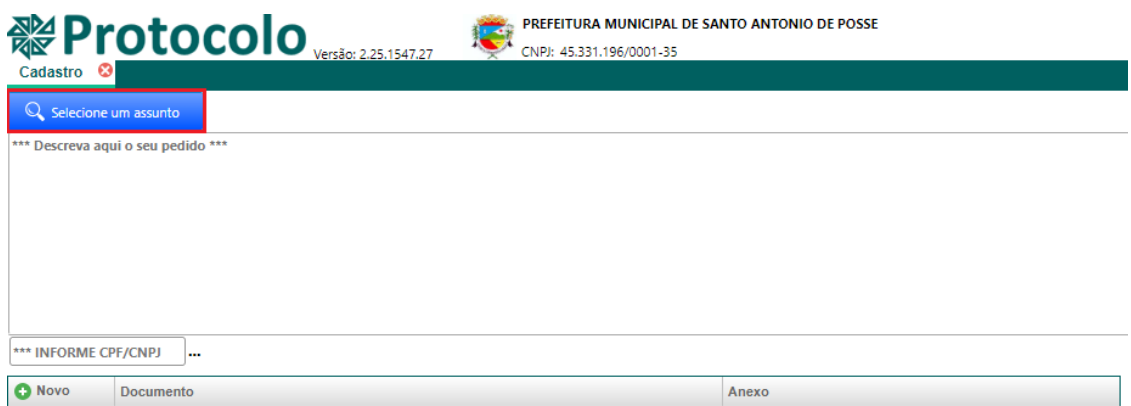

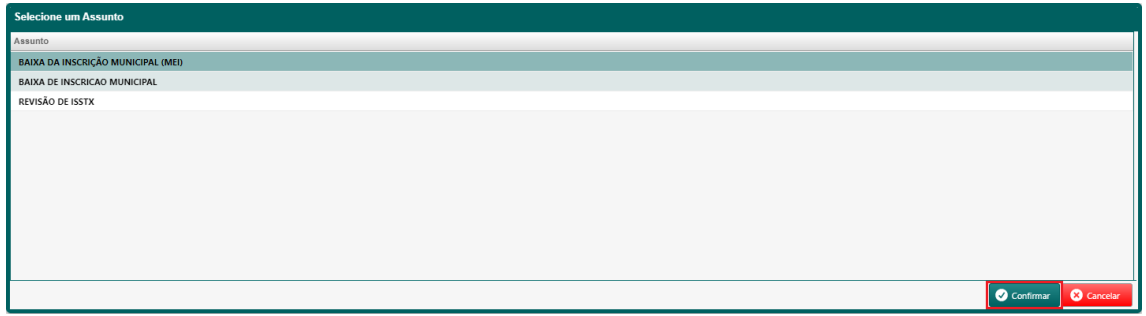

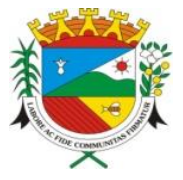

**4.** Ao selecionar o assunto desejado, leia com atenção a mensagem que surgirá na tela e clique em **"OK"**. Veja no exemplo abaixo quando o assunto **"Baixa da Inscrição Municipal (MEI)"** é selecionado.

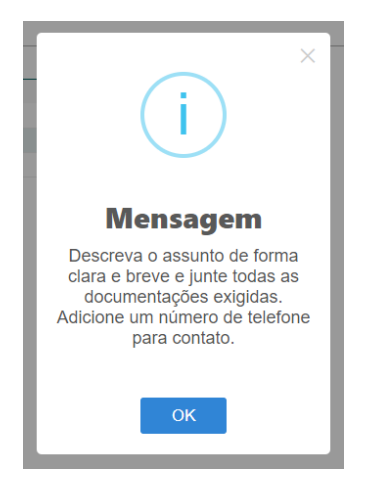

**5.** No campo **"Descreva aqui o seu pedido"**, escreva de forma clara e breve sobre o que é o seu pedido, de acordo com o assunto selecionado. Nesse campo, informe um telefone para contato também.

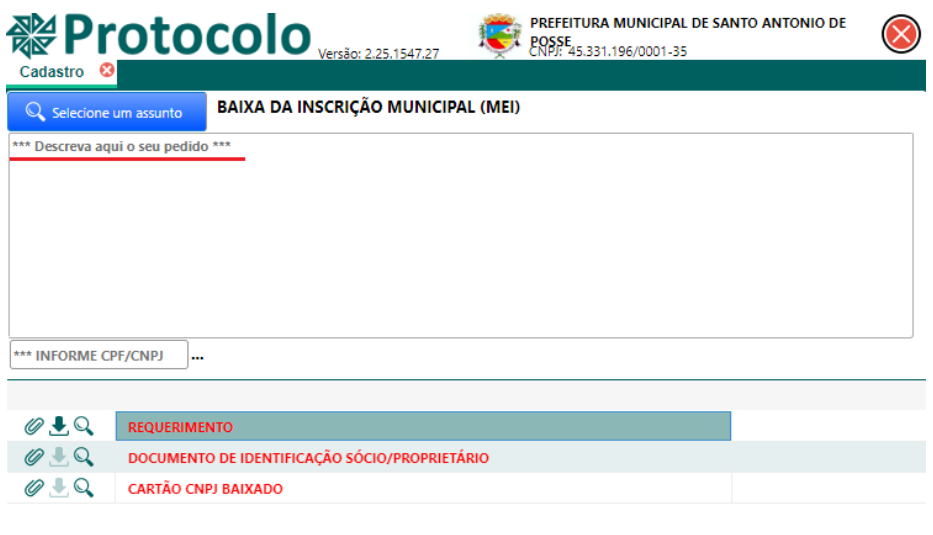

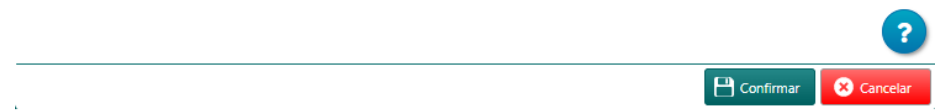

**6.** No campo **"Informe o CPF"**, digite o **CPF** do protocolante, aperte **"ENTER"** no seu teclado e verifique se apareceu o nome correto. *Obs.: se você é um contador, informe o seu CPF.*

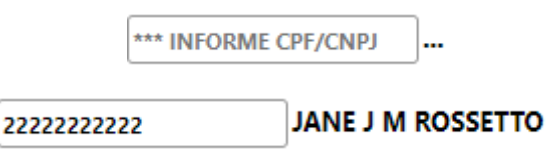

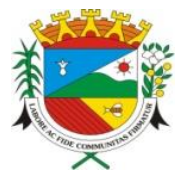

**7.** Clique no **botão verde** ao lado do nome e insira um e-mail válido para receber as notificações do seu protocolo. Digite o e-mail e clique em "OK".

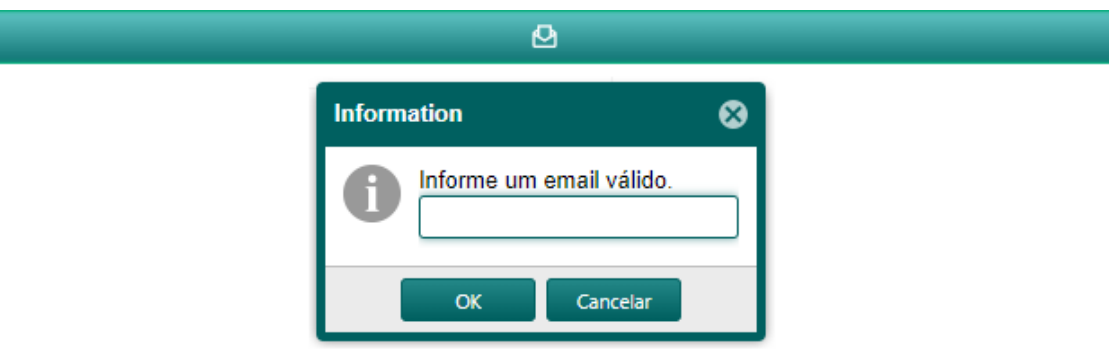

**8.** Caso o CPF informado não esteja cadastrado, será habilitada uma nova tela para inserir as informações do protocolante. Preencha todos os dados, principalmente telefone/celular e e-mail, e clique em **"Confirmar"**.

Obs<sup>1</sup>.: se você é um contador, cadastre o seu CPF.

*Obs².: todo trâmite será enviado para o e-mail cadastrado pelo protocolante.*

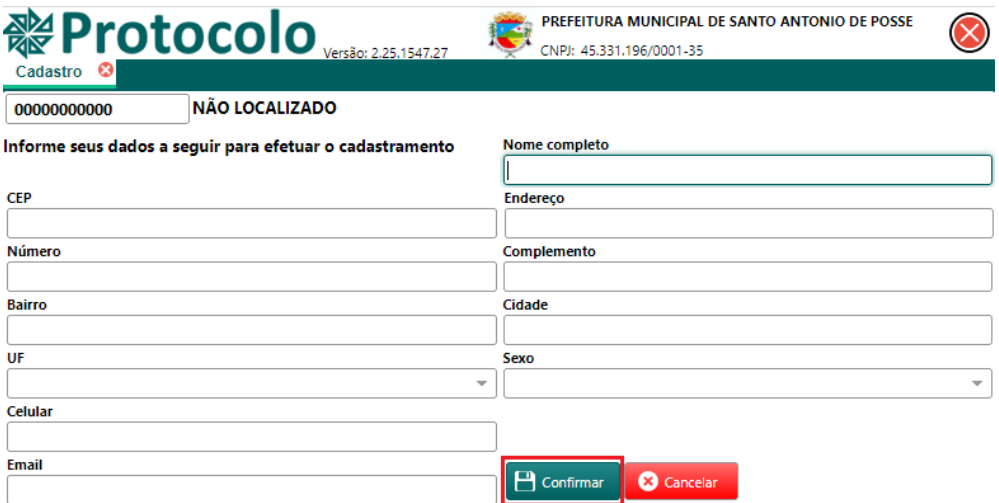

- **9.** Finalizado o cadastro, você já pode continuar o preenchimento do seu Protocolo com os documentos obrigatórios.
- **10.** Cada assunto requer uma lista de documentos obrigatórios. Insira todos os documentos necessários de acordo com o assunto selecionado.
- **11.** No exemplo do assunto **"Baixa de Inscrição Municipal (MEI)"**, os documentos obrigatórios são: Requerimento, Documento de Identificação Sócio/Proprietário e Cartão CNPJ baixado. Confira abaixo o que cada ícone significa.

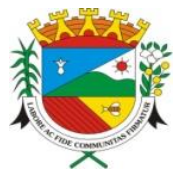

Praça Chafia Chaib Baracat, nº 351 – Tel.: (19) 3896-9000 – CEP: 13831-024 Santo Antônio de Posse – SP – CNPJ: 45.331.196/0001-35

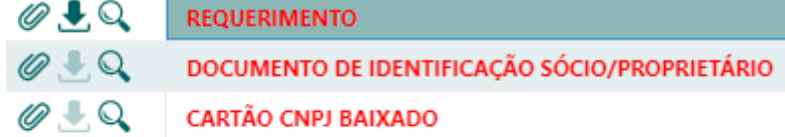

- **@ ANEXE UM DOCUMENTO**
- **L** BAIXE O DOCUMENTO
- **WISUALIZE O DOCUMENTO** APÓS A ABERTURA DO PROTOCOLO

#### ⚠ **Atenção!**

**-Documentos em vermelho:** são obrigatórios

**-Documentos em preto:** não são obrigatórios (mas podem ser requeridos posteriormente)

- 12. Clique no ícone <sup>o para anexar o documento exigido. Dê preferência para arquivos com</sup> as seguintes extensões: *.PDF*, *.JPG* ou *.PNG*.
- 13. Quando estiver habilitado o ícone , baixe o documento exigido, preencha conforme necessário, digitalize e anexe.
- **14.** Após preencher todos os requisitos para a abertura do Protocolo, clique em **"Confirmar"**.

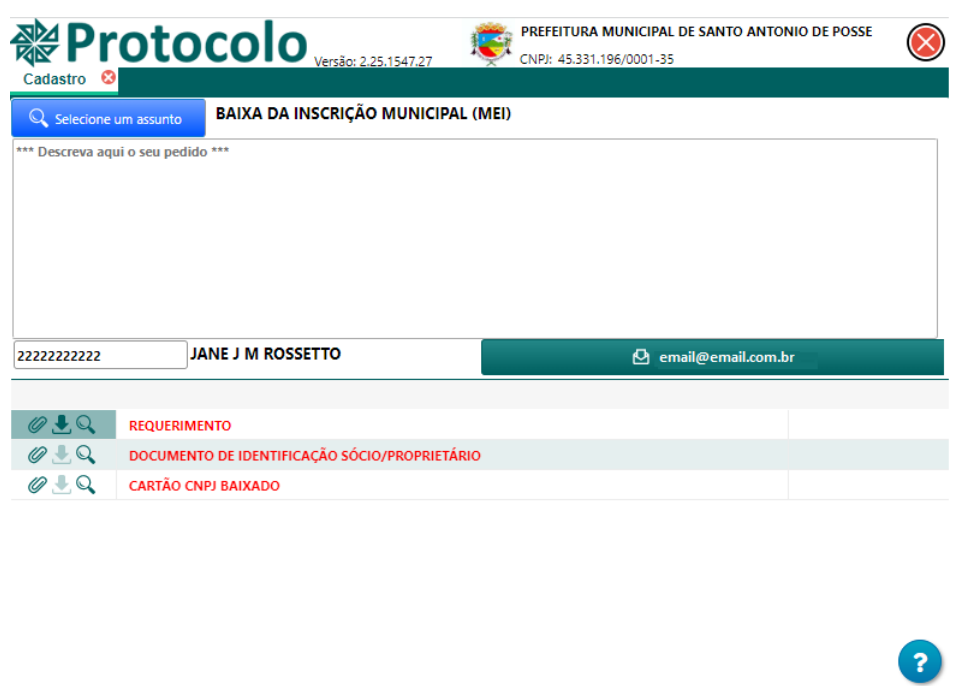

**15. Pronto! Você acaba de abrir um novo Protocolo.** Anote a **Chave Web** que será fornecida assim que você confirmar a abertura do Protocolo. Ela será importante para a consulta dos trâmites do processo.

 $\Box$  Confir

**Q** Car

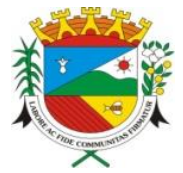

- **16.** Toda a documentação anexada será analisada e o seu Protocolo pode ser aprovado ou não. Se o Protocolo for **NEGADO** você receberá um e-mail notificando o motivo. Caso seja **APROVADO** você receberá por e-mail **o Número e o Ano** do Protocolo para a consulta dos trâmites.
- **17.** Com a **Chave Web** em mãos, você também poderá consultar se o protocolo foi aprovado ou não. Siga o passo a passo abaixo:
- **a.** Acesse<http://servicos.pmsaposse.sp.gov.br:8078/sseweb/>
- **b.** Clique em **"Consultar um Protocolo já existente"**.

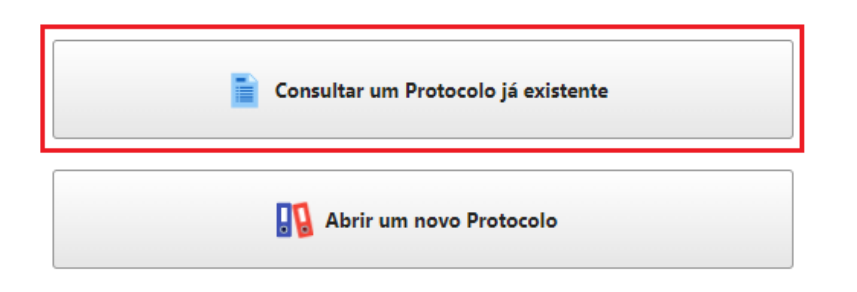

**c.** Digite a Chave Web no campo **"Chave Web"** e clique em **"Pesquisar"**.

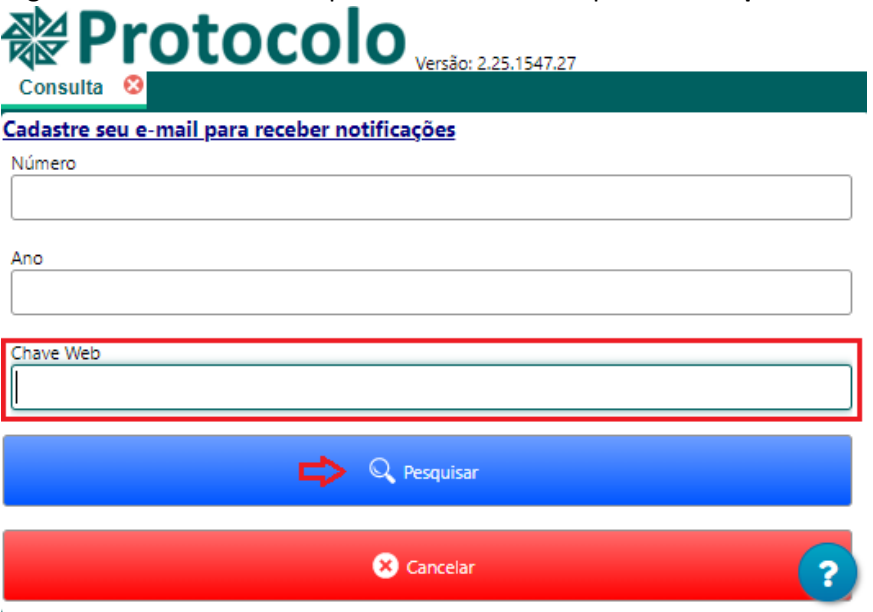

**d.** Caso o seu Protocolo tenha sido **NEGADO**, surgirá a seguinte mensagem: "Seu pedido de protocolo foi **NEGADO**, para maiores informações entre em contato com a PREFEITURA MUNICIPAL DE SANTO ANTÔNIO DE POSSE."

Se o Protocolo for **APROVADO**, será solicitado o preenchimento do Número e Ano (que você receberá via e-mail).

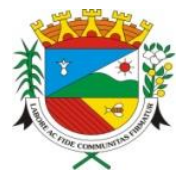

Praça Chafia Chaib Baracat, nº 351 – Tel.: (19) 3896-9000 – CEP: 13831-024 Santo Antônio de Posse – SP – CNPJ: 45.331.196/0001-35

# <span id="page-8-0"></span>**COMO CONSULTAR UM PROTOCOLO JÁ EXISTENTE**

- **1.** Acesse<http://servicos.pmsaposse.sp.gov.br:8078/sseweb/>
- **2.** Clique em **"Consultar um Protocolo já existente"**.

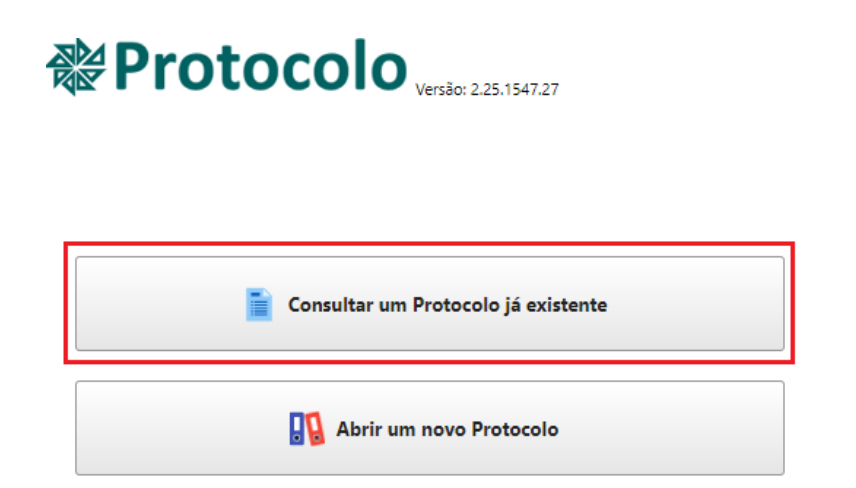

**3.** No campo **"Número"**, digite o número do Protocolo. No campo **"Ano"**, digite o ano do Protocolo. No campo **"Chave Web"**, digite o número da Chave Web que foi fornecida ao abrir o Protocolo online. Em seguida, clique em **"Pesquisar"**.

*Obs.: os dados 'Número' e 'Ano' do Protocolo foram fornecidos por e-mail assim que o seu Protocolo foi aprovado.*

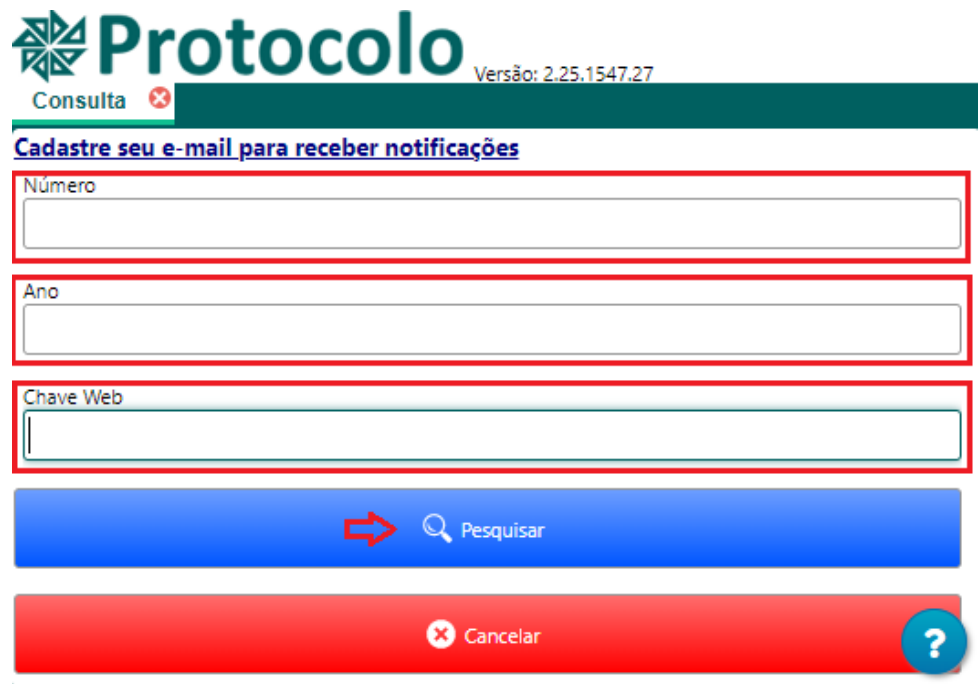

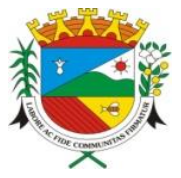

#### **Prefeitura Municipal de Santo Antônio de Posse - SP** Praça Chafia Chaib Baracat, nº 351 – Tel.: (19) 3896-9000 – CEP: 13831-024 Santo Antônio de Posse – SP – CNPJ: 45.331.196/0001-35

**4.** Serão exibidos os dados do Protocolo, conforme o exemplo abaixo:

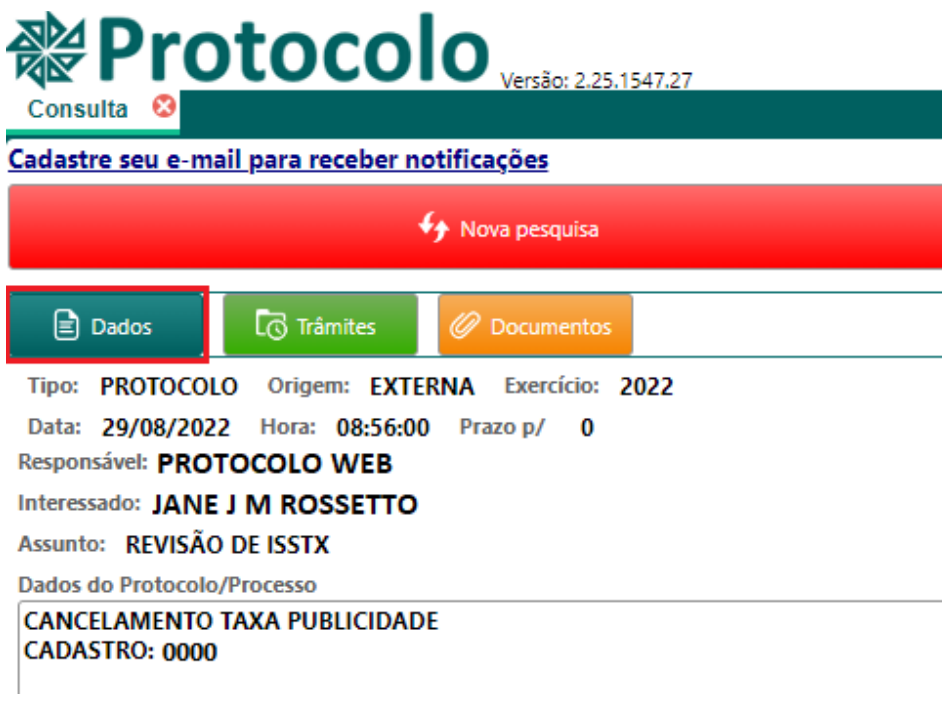

**5.** Ao clicar em **"Trâmites"**, será exibida a última movimentação do Protocolo, conforme o exemplo abaixo:

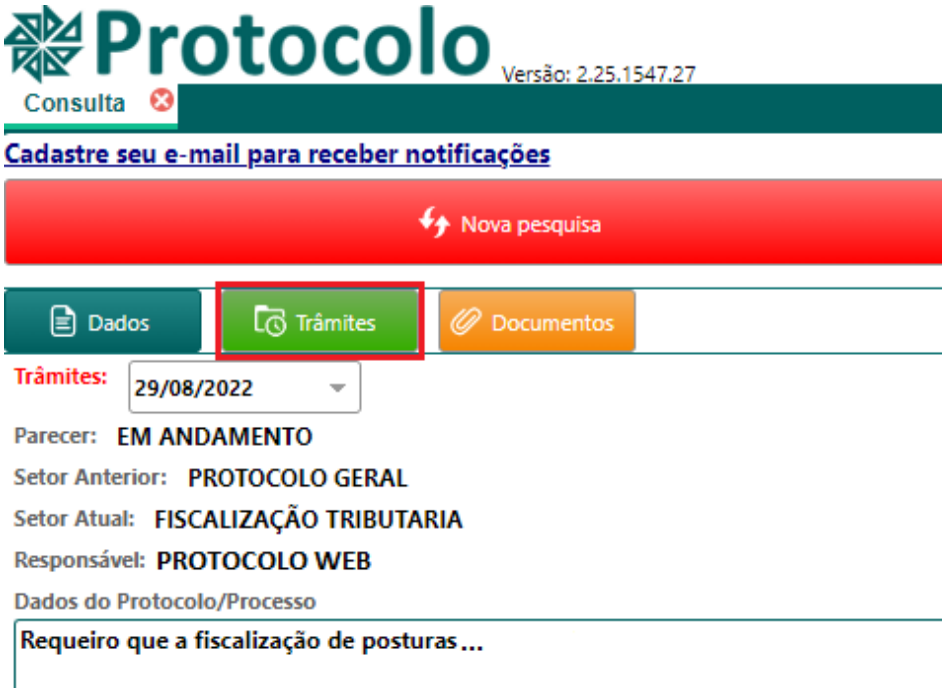

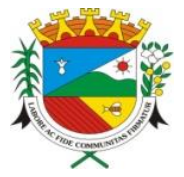

**6.** Na caixa **"Trâmites"**, você poderá escolher os dias que houve movimentação no seu Protocolo e verificar os detalhes do trâmite.

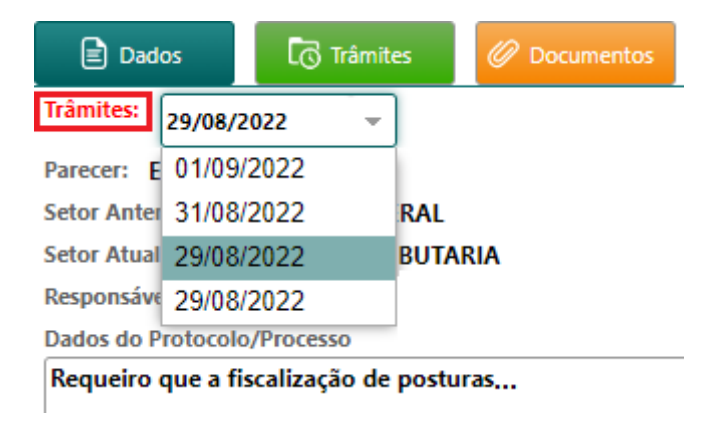

**7.** Ao clicar em **"Documentos"**, serão exibidos todos os documentos inseridos para a abertura deste Protocolo. Na caixa **"Documentos"**, você pode selecionar cada documento para visualizá-lo.

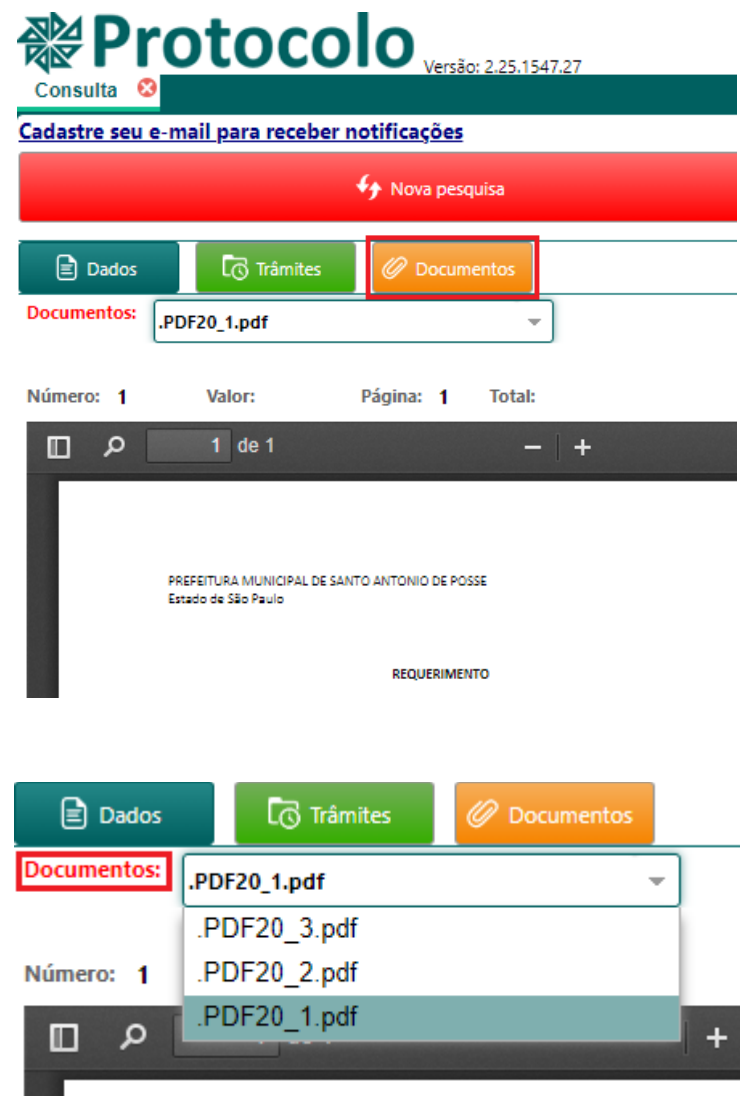

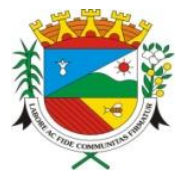

**8.** Você também pode cadastrar um outro e-mail para receber informações sobre o seu Protocolo. Após digitar o Número, Ano e Chave Web, clique em **"Cadastre seu e-mail para receber notificações"**.

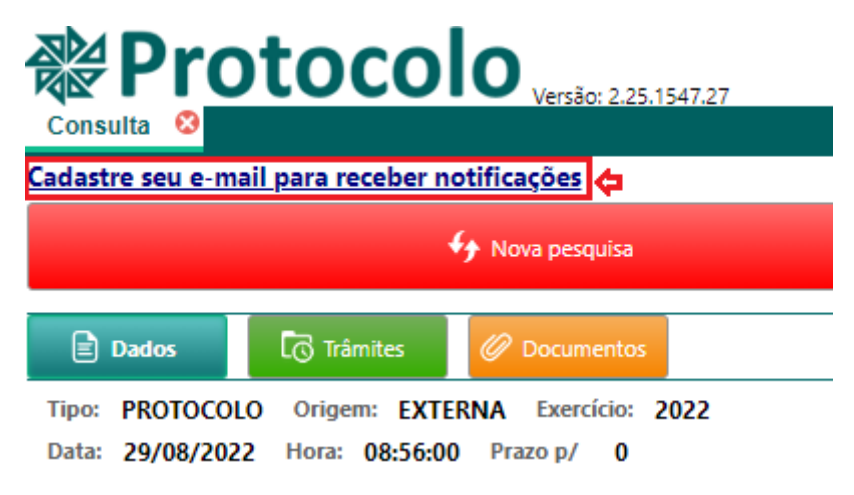

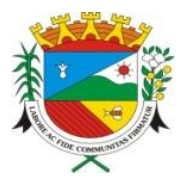

**Prefeitura Municipal de Santo Antônio de Posse - SP** Praça Chafia Chaib Baracat, nº 351 – Tel.: (19) 3896-9000 – CEP: 13831-024 Santo Antônio de Posse – SP – CNPJ: 45.331.196/0001-35

# **MAIS INFORMAÇÕES**

<span id="page-12-0"></span>Entre em contato por telefone ou e-mail para sanar suas dúvidas sobre o Protocolo Web:

## • **Atendimento telefônico**

Segunda à sexta-feira (exceto feriados) das 08h30 às 16h00

Telefone: (19) 3896-9012

### • **Atendimento via e-mail**

Envie a sua dúvida para [protocoloweb@pmsaposse.sp.gov.br.](mailto:protocoloweb@pmsaposse.sp.gov.br)

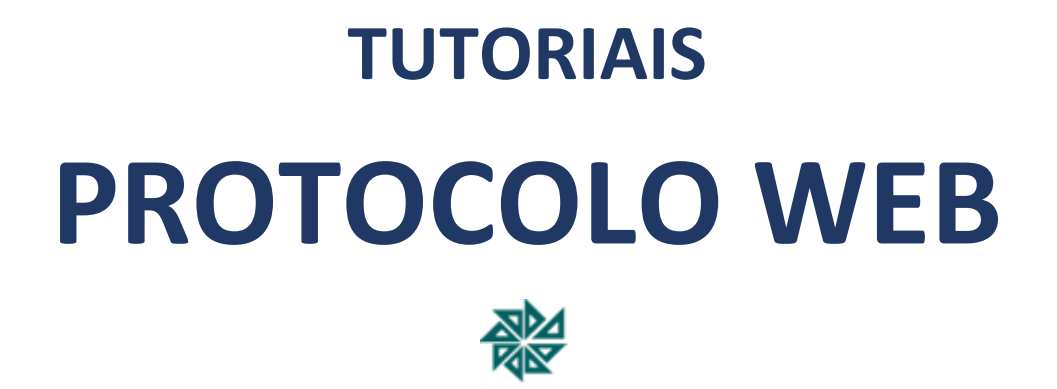

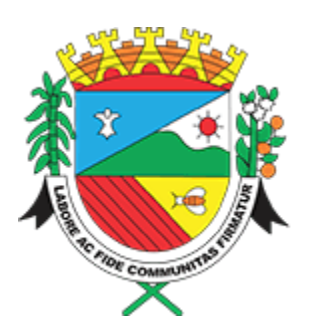

**PREFEITURA MUNICIPAL**

**SANTO ANTÔNIO DE POSSE**